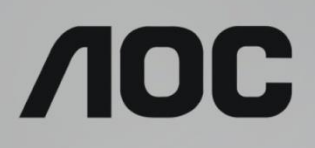

# Manuale d'uso Monitor LCD

# Retroilluminazione LED **G2590FX**

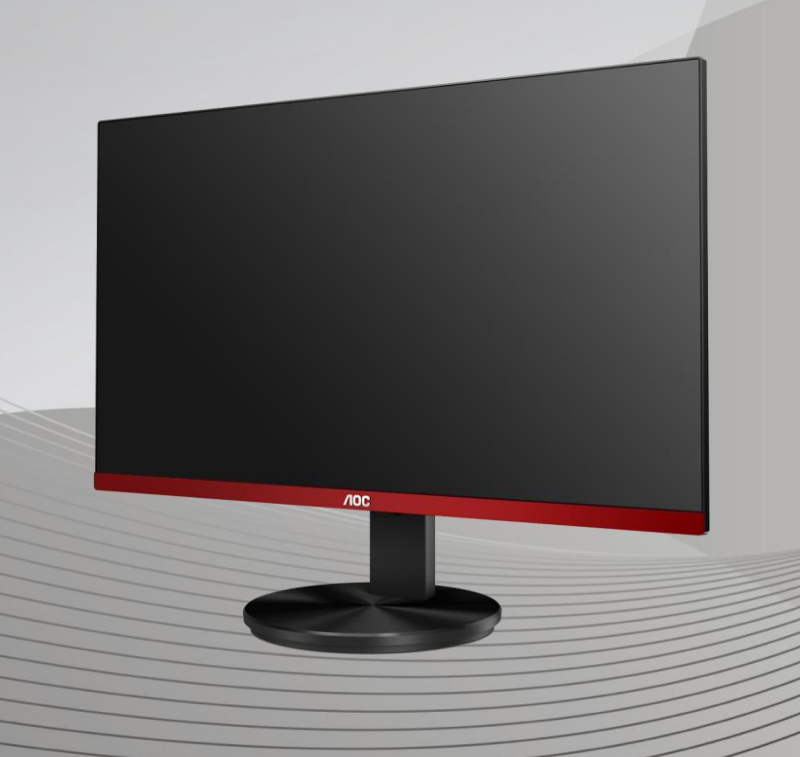

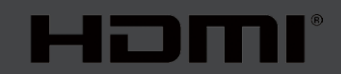

www.aoc.com **©**2019 AOC. Tutti i diritti riservati.

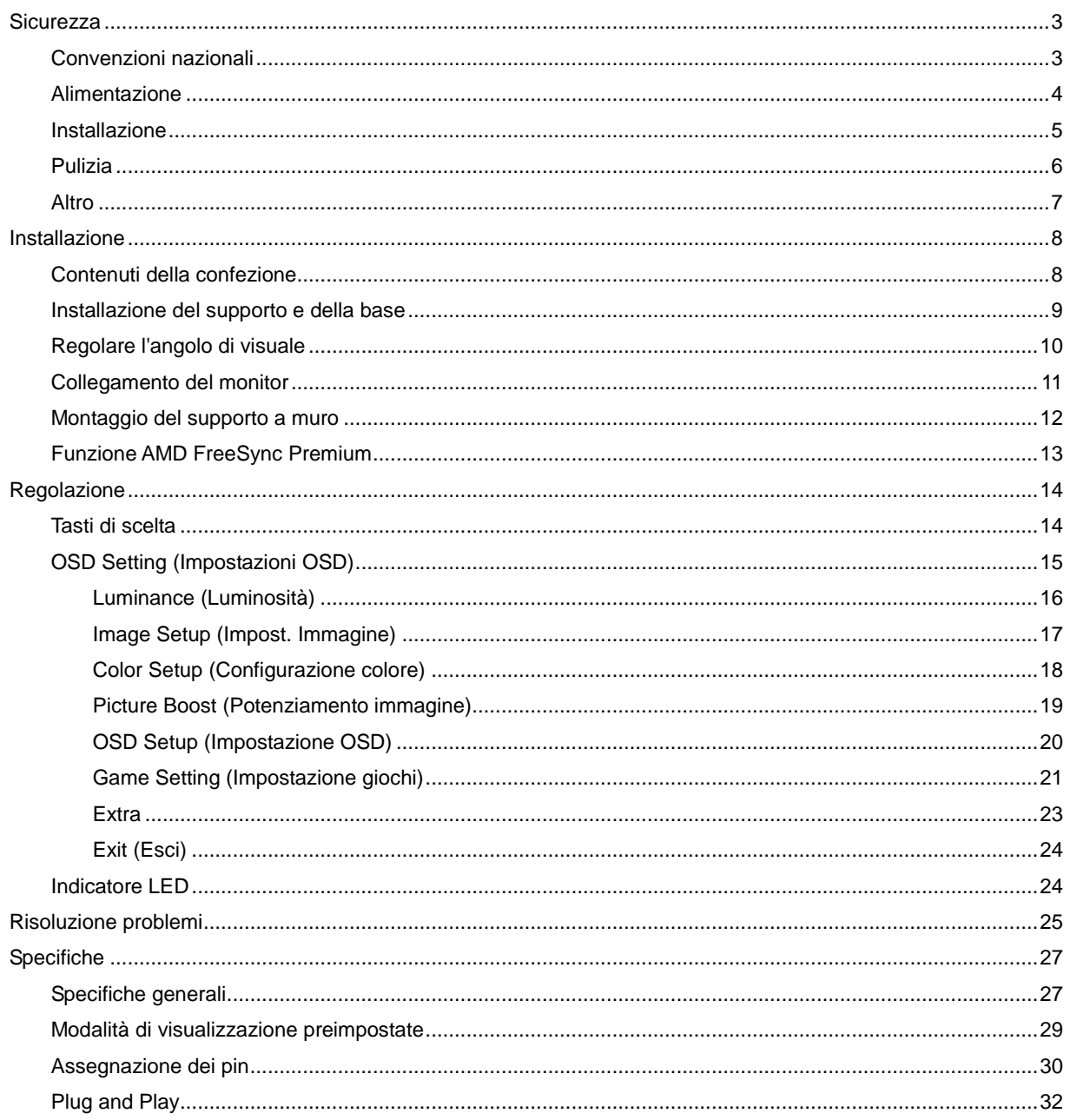

# <span id="page-2-0"></span>**Sicurezza**

# <span id="page-2-1"></span>**Convenzioni nazionali**

Le sottosezioni che seguono descrivono convenzioni utilizzate in questo documento.

#### **Note, richiami all'Attenzione e Avvisi**

In questa guida, blocchi di testo possono essere accompagnati da un'icona e stampati in grassetto o in corsivo. Questi blocchi sono Note, richiami all'Attenzione ed Avvisi che sono utilizzati come segue:

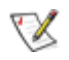

**NOTA:** Una NOTA indica informazioni importanti che aiutano a fare un migliore utilizzo del computer**.**

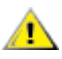

**ATTENZIONE:** Un richiamo all'ATTENZIONE indica o danni potenziali all'hardware o la perdita di dati, e spiega come evitare il problema.

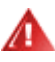

**AVVISO:** Un messaggio d'attenzione indica la possibilità di lesioni personali e spiega come evitare il problema. Alcuni avvisi possono apparire sotto formati diversi e potrebbero non essere accompagnati da un'icona. In questi casi, la presentazione specifica dell'avviso è imposta dalle autorità competenti.

## <span id="page-3-0"></span>**Alimentazione**

Il monitor deve essere fatto funzionare solamente con il tipo d'alimentazione indicato sull'etichetta. Se non si conosce il tipo d'alimentazione fornita alla propria abitazione, consultare il fornitore d'energia o la locale compagnia elettrica.

Il monitor è dotato di una spina a tre dentelli con messa a terra, dove il terzo dentello serve per la messa a terra. Questa spina potrà essere inserita solo in una pressa con messa a terra. Se la presa di corrente non accomoda spine a tre dentelli, fare installare la corretta presa da un elettricista, oppure utilizzare un adattatore per garantire la messa a terra dell'attrezzatura. Non sottovalutare lo scopo di sicurezza della spina con mass a terra.

Si raccomanda di scollegare la spina in caso di temporali, oppure quando l'unità non è usata per periodi prolungati. Questo impedirà i danni al monitor provocati dai fulmini e dai picchi di corrente.

ANon sovraccaricare ciabatte e prolunghe. Il sovraccarico può essere causa di incendi o scosse elettriche.

Per garantire il funzionamento appropriato, usare il monitor solo con computer approvati UL che hanno ricettacoli configurati in modo appropriato e marcati 100-240 V CA, Min. 5 A.

La presa a muro deve trovarsi in prossimità dell'attrezzatura ed essere di facile accesso.

### <span id="page-4-0"></span>**Installazione**

Al Non collocare il monitor su di un carrello, supporto, treppiede, staffa o tavolo instabile. Se il monitor cade, si possono provocare lesioni alle persone e gravi danni a questo prodotto. Utilizzare solamente carrelli, supporti, treppiedi, staffe o tavoli raccomandati dal produttore oppure venduti con questo prodotto. Qualsiasi installazione del prodotto deve essere eseguita attenendosi alle istruzioni del produttore, e devono essere usati accessori d'installazione raccomandati dal produttore. Un prodotto collocato su carrello deve essere spostato con attenzione.

ANon inserire mai oggetti di qualsiasi tipo attraverso le fessure del monitor. Diversamente si possono danneggiare i circuiti e provocare incendi o elettrocuzioni. Non versare mai liquidi sul monitor.

**AN**Non collocare la parte frontale del prodotto sul pavimento.

**Alla** Se si installa il monitor su una parete o in uno scaffale, usare il kit approvato dal produttore, ed attenersi alle istruzioni del kit.

Lasciare dello spazio libero attorno al monitor come mostrato di seguito. Diversamente la circolazione dell'aria potrebbe essere inadeguata e provocare quindi il surriscaldamento, con conseguente pericolo d'incendio o danni al monitor.

Per evitare potenziali danni, ad esempio il distacco del pannello dalla cornice, assicurarsi che il monitor non si inclini verso il basso di oltre -5 gradi. Se si supera l'angolo di inclinazione massimo verso il basso di -5 gradi, i danni al monitor non saranno coperti dalla garanzia.

Fare riferimento alla figura che segue per le aree di ventilazione raccomandate attorno al monitor quando è installato su parete o supporto:

#### **Installazione con base**

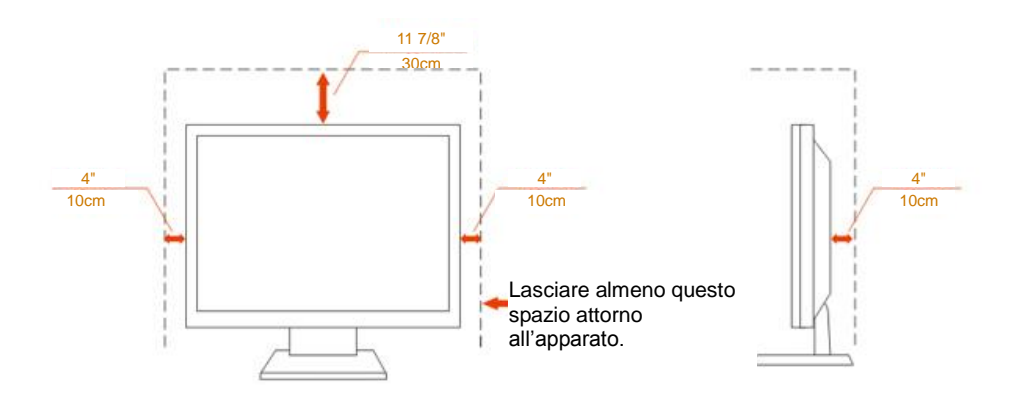

### <span id="page-5-0"></span>**Pulizia**

Pulire regolarmente le coperture con un panno. Si può usare un detergente delicato per pulire le macchie, non usare detergenti forti che possono danneggiare le coperture del prodotto.

Durante la pulizia, assicurarsi che il detergente non penetri all'interno del prodotto. Il panno per la pulizia non deve essere ruvido, diversamente graffierà le superfici.

Scollegare il cavo d'alimentazione prima di pulire il prodotto.

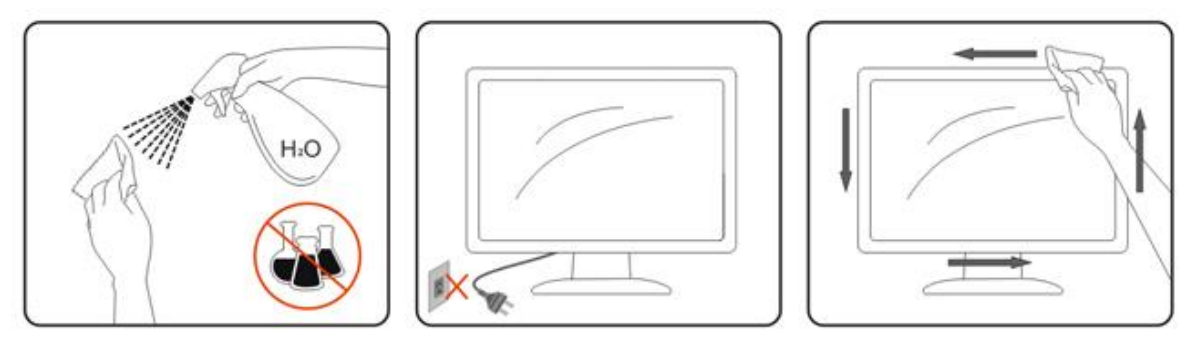

### <span id="page-6-0"></span>**Altro**

Se il prodotto emette strani odori, rumori o fumo, scollegare IMMEDIATAMENTE la spina dalla presa di corrente e contattare un Centro assistenza.

Assicurarsi che le aperture per la ventilazione non siano bloccate da mobili o tessuti.

**All** Non far subire al monitor LCD forti vibrazioni o impatti severi durante il funzionamento.

Non colpire o far cadere il monitor durante il funzionamento o il trasporto.

# <span id="page-7-0"></span>**Installazione**

## <span id="page-7-1"></span>**Contenuti della confezione**

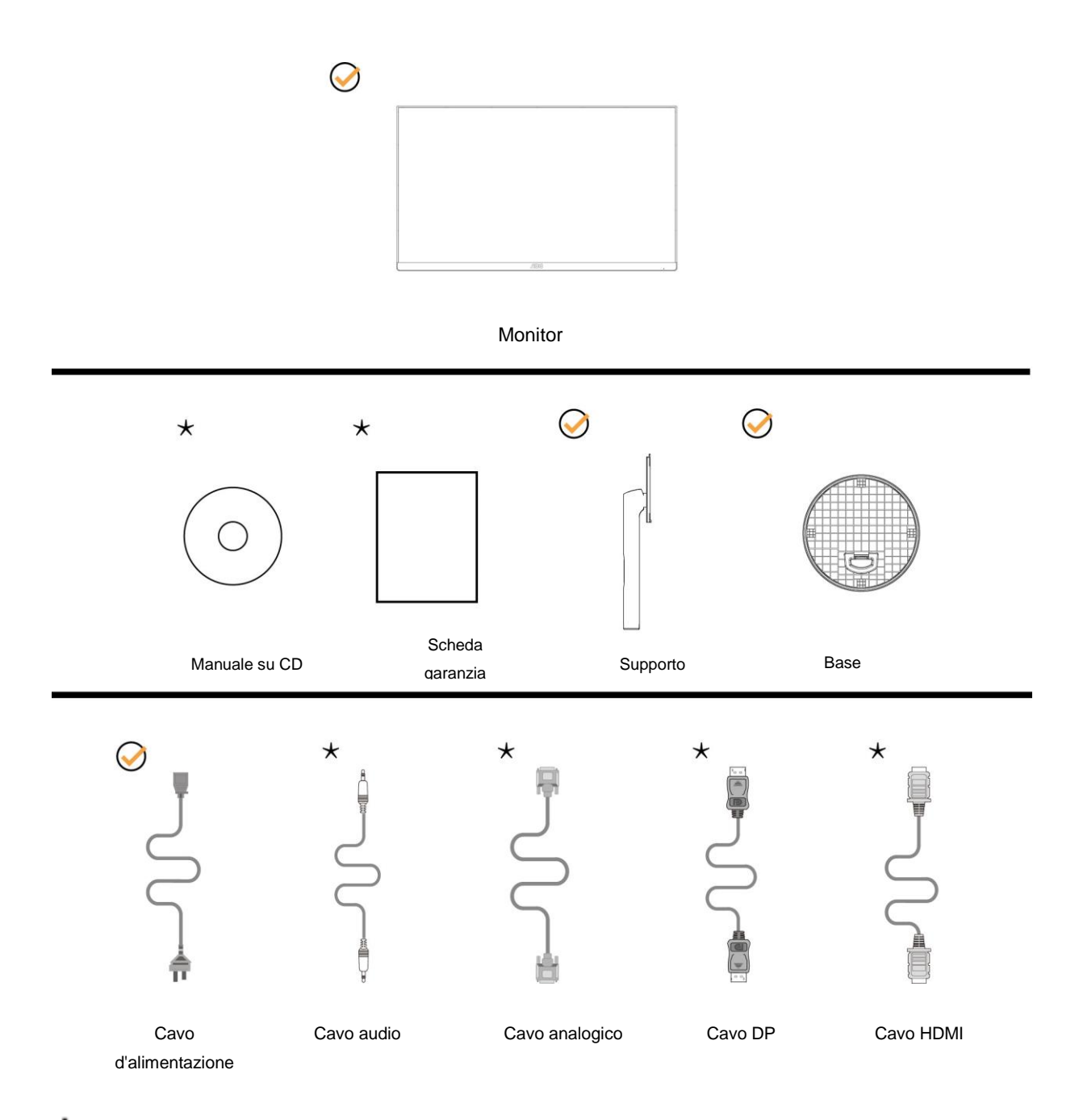

Non tutti i cavi segnale (audio, analogico, DP, HDMI ) saranno forniti in dotazione in tutti i paesi e zone. Per informazioni, contattare il rivenditore o filiale AOC di zona.

# <span id="page-8-0"></span>**Installazione del supporto e della base**

Attenersi alle fasi che seguono per installare o rimuovere la base. Collocare il monitor su una superficie morbida e piana per evitare di graffiarlo.

#### Installazione:

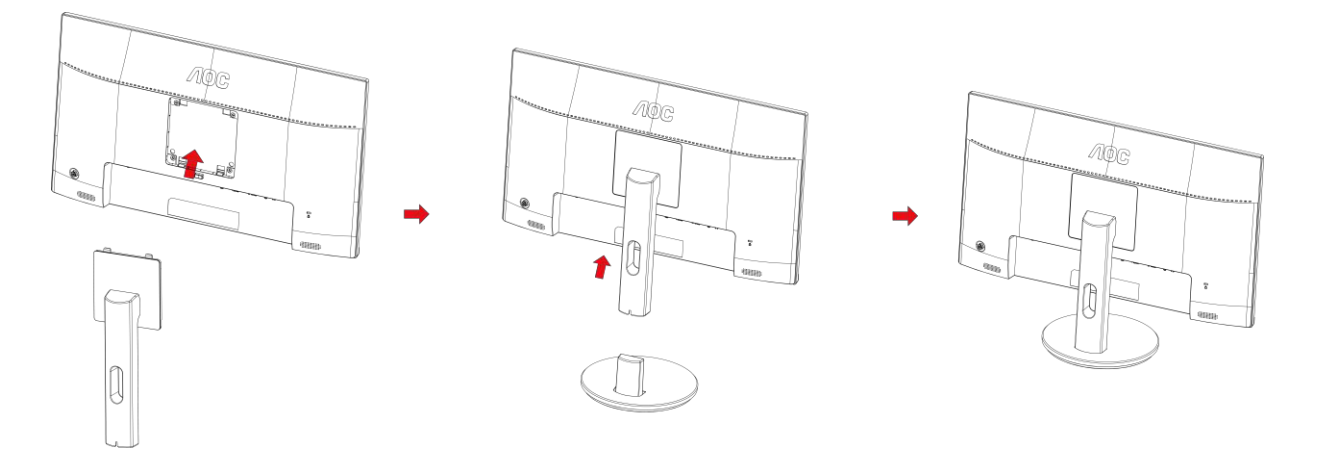

Rimozione:

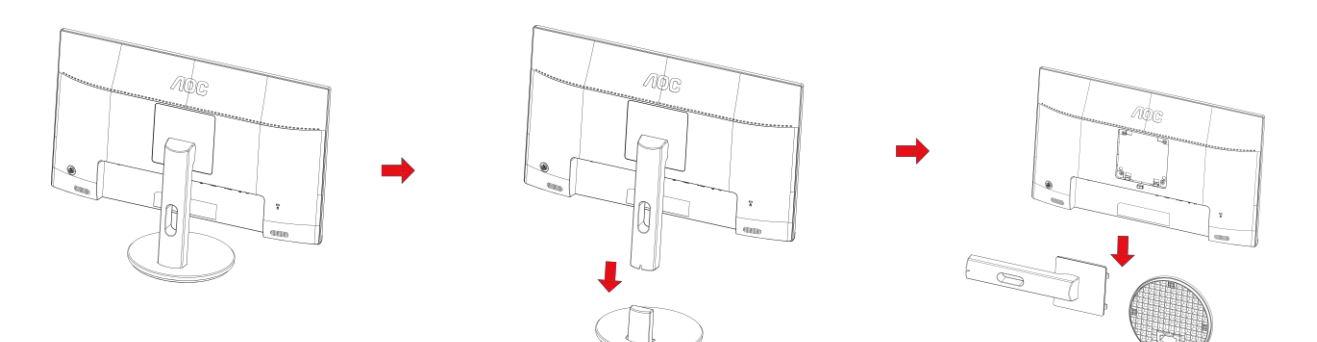

## <span id="page-9-0"></span>**Regolare l'angolo di visuale**

Per ottenere la visione ottimale si raccomanda di guardare all'intera faccia del monitor e poi regolare l'inclinazione in base alle proprie preferenze.

Quando si cambia l'angolazione del monitor, afferrare la base in modo che e il monitor non si sbilanci.

Il monitor può essere regolato come indicato di seguito:

Angolo di inclinazione: -5°~23°

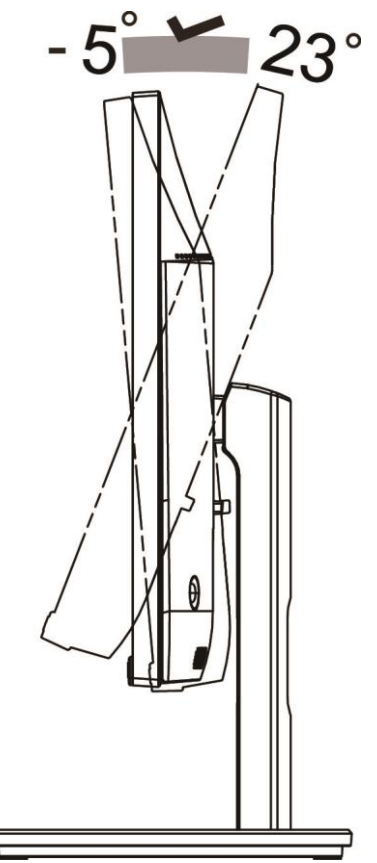

NOTA:

Non regolare l'anglo di visione di oltre 23 gradi per evitare danni.

#### **Avvertenza**

- 1. Per evitare potenziali danni allo schermo, ad esempio il distacco del pannello, assicurarsi che il monitor non si inclini verso il basso di oltre -5 gradi.
- 2. Non premere lo schermo durante la regolazione dell'angolo del monitor. Afferrare solo la cornice.

### <span id="page-10-0"></span>**Collegamento del monitor**

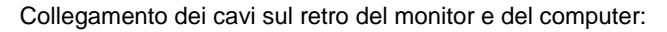

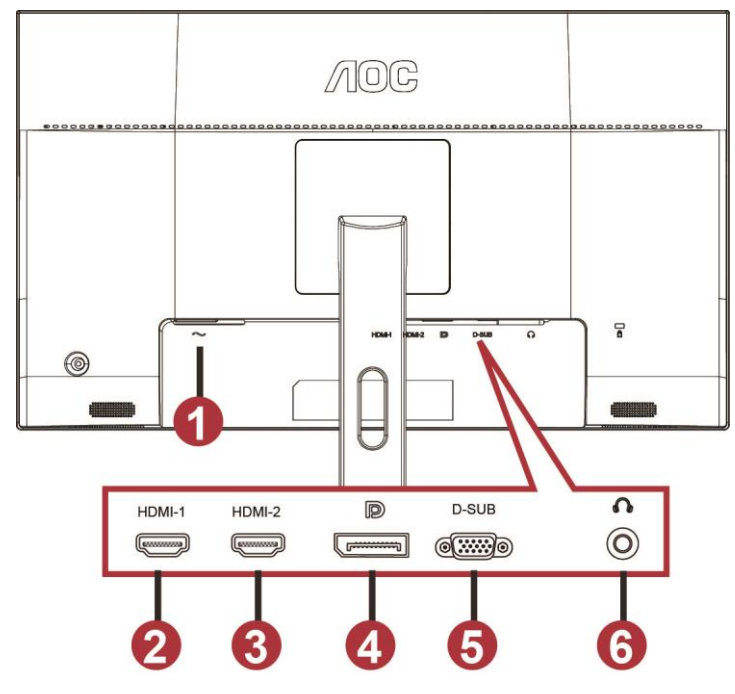

- 1 Power
- 2 HDMI-1
- 3 HDMI-2
- 4 DP
- 5 VGA
- 6 Cuffie

Spegnere sempre il PC ed il monitor LCD – prima di eseguire i collegamenti – per proteggere le attrezzature.

- 1 Collegare il cavo d'alimentazione alla porta AC sul retro del monitor.
- 2 Collegare una estremità del cavo D-Sub a 15 pin al retro del monitor e l'altra estremità alla porta D-Sub del computer.
- 3 (Optional Richiede una scheda video con porta HDMI) Collegare una estremità del cavo HDMI sul retro del monitor e collegare l'altra estremità alla porta HDMI del computer.
- 4 (Optional Richiede una scheda video con porta audio) Collegare una estremità del cavo audio sul retro del monitor e collegare l'altra estremità alla porta audio del computer.
- 5 (Optional Richiede una scheda video con porta DP Collegare una estremità del cavo DP sul retro del monitor e collegare l'altra estremità alla porta DP del computer.
- 6 Accendere il monitor ed il computer.
- 7 Risoluzione supportata per i contenuti video: VGA: 1920 x1080 a 60 Hz (massimo)

HDMI/DP: 1920 x1080 a 144 Hz (massimo)

Se il monitor visualizza un'immagine, l'installazione è completata. In caso contrario, fare riferimento alla sezione Risoluzione dei Problemi.

## <span id="page-11-0"></span>**Montaggio del supporto a muro**

Preparazione al montaggio di un sostegno a muro.

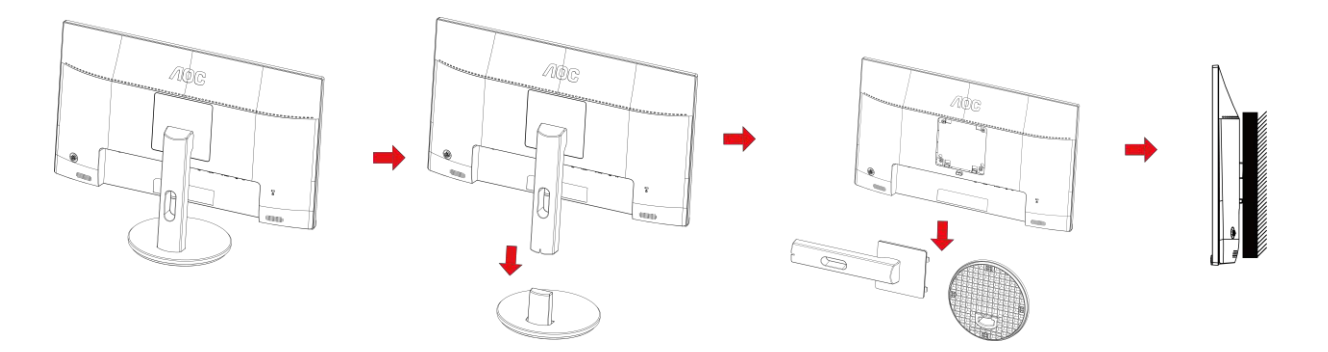

Questo monitor può essere montato su un sostegno a muro che deve essere acquistato separatamente. Scollegare l'alimentazione prima di iniziare questa procedura. Attenersi ai seguenti passaggi:

- 1 Rimuovere la base.
- 2 Seguire le istruzioni del produttore per montare il sostegno a muro.
- 3 Collocare il sostegno sul retro del monitor. Allineare i fori del sostegno con quelli sul retro del monitor.
- 4 Inserire le 4 viti nei fori e stringerle.
- 5 Ricollegare i cavi. Fare riferimento al manuale allegato al supporto di montaggio per le istruzioni riguardo al suo fissaggio alla parete.

#### Nota :

I fori per le viti per il montaggio VESA non sono disponibili per tutti i modelli, verificare con il rivenditore o con il reparto ufficiale di AOC.

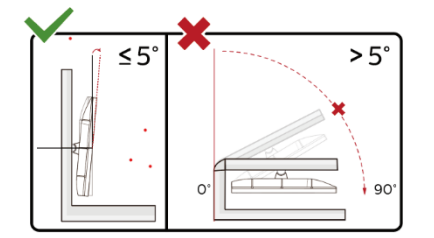

\*Il design del display potrebbe variare da quello illustrato.

#### **Avvertenza**

- 1 Per evitare potenziali danni allo schermo, ad esempio il distacco del pannello, assicurarsi che il monitor non si inclini verso il basso di oltre -5 gradi.
- 2 Non premere lo schermo durante la regolazione dell'angolo del monitor. Afferrare solo la cornice.

### <span id="page-12-0"></span>**Funzione AMD FreeSync Premium**

- 1. La funzione AMD FreeSync Premium è disponibile con DP/HDMI1/HDMI2
- HDMI/DP : 30~144Hz

2. Scheda video compatibile: L'elenco di schede consigliate è indicato di seguito. Può essere constrollato dal sito [www.AMD.com](http://www.amd.com/)

- AMD Radeon™ RX 480
- AMD Radeon™ RX 470
- AMD Radeon™ RX 460

#### Radeon Pro Duo

- AMD Radeon R9 300 Series
- AMD Radeon R9 Fury X
- AMD Radeon R9 360
- **AMD Radeon R7 360**
- AMD Radeon R9 295X2
- AMD Radeon R9 290X
- AMD Radeon R9 290
- AMD Radeon R9 285
- AMD Radeon R7 260X
- AMD Radeon R7 260

# <span id="page-13-0"></span>**Regolazione**

## <span id="page-13-1"></span>**Tasti di scelta**

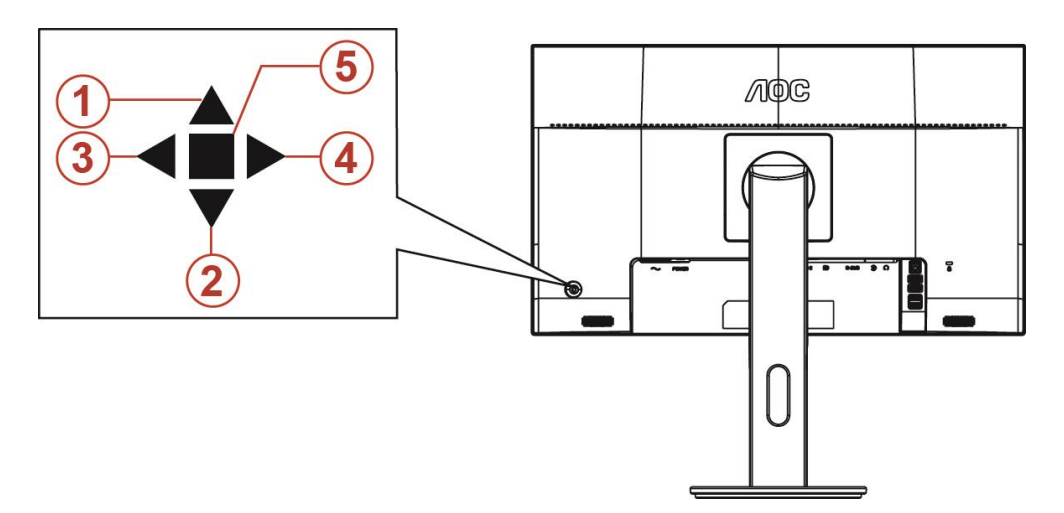

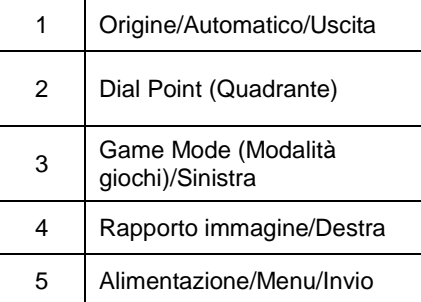

#### **Alimentazione/Menu/Invio**

Premere il tasto d'alimentazione per accendere il monitor.

Quando il menu OSD non è visualizzato, premere per visualizzare il menu OSD oppure per confermare la selezione. Premere per circa 2 secondi per spegnere il monitor.

#### **Dial Point (Quadrante)**

Se non vi sono OSD, premere il tasto Punto di mira per attivare il menu di Punto di mira, quindi premere "Sinistra" o "Destra" per impostare o disattivare Punto di mira.

#### **Modalità giochi/Sinistra**

Quando il menu OSD non è visualizzato, premere il tasto "Sinistra" per aprire la funzione Game Mode (Modalità giochi), quindi premere il tasto "Sinistra" o "Destra" per selezionare Modalità giochi (FPS, RTS, Corsa, Giocatore 1, Giocatore 2 o Giocatore 3) in base ai tipi di giochi.

#### **Rapporto immagine/Destra**

Se non vi sono OSD, premere il tasto "Destra" per selezionare continuamente per cambiare il rapporto immagine.

#### **Origine/Automatico/Uscita**

Quando il menu OSD è chiuso, il tasto Origine/Automatico/Uscita svolge la funzione di tasto di scelta rapida Origine. Quando il menu OSD è chiuso, premere continuamente il tasto Origine/Automatico/Uscita per 2 secondi per effettuare la configurazione automatica (solo per modelli con D-Sub).

## <span id="page-14-0"></span>**OSD Setting (Impostazioni OSD)**

**Semplici istruzioni di base sui tasti di controllo.**

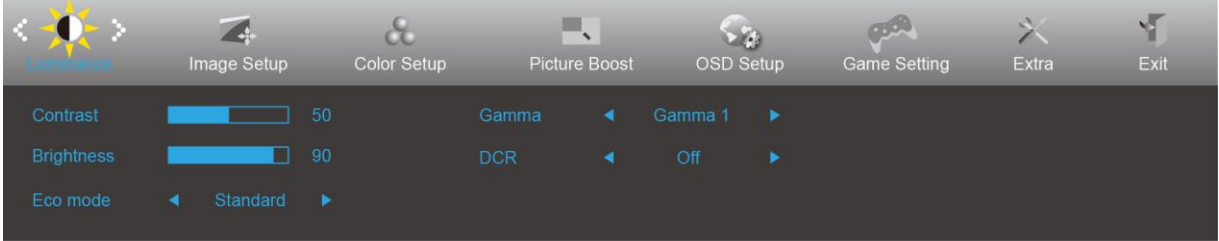

- 1) Premere il **tasto MENU** per attivare la finestra OSD.
- 2) Premere**<** o **>**per navigare tra le funzioni. Una volta evidenziata la funzione desiderata, premere il **tasto MENU**  per attivarla. Premere < o > per navigare tra le funzioni del menu secondario. Una volta che la funzione voluta è evidenziata, premere il **tasto MENU** per attivarla.
- 3) Premere < o > per cambiare le impostazioni della funzione selezionata. Premere il **tasto AUTO** per uscire. Ripetere le fasi 2 e 3 per regolare le altre funzioni.
- 4) Funzione di blocco/sblocco OSD: Per bloccare/sbloccare il menu OSD, tenere premuto il **tasto Giù**per 10 secondi mentre la funzione OSD non è attiva.

#### **Nota:**

- 1) Se il prodotto ha un solo segnale d'ingresso, la voce "Input Select" (Selezione Input) è disabilitata.
- 2) Modalità ECO (tranne la modalità Standard), DCR, modalità DCB e Picture Boost (Potenziamento immagine): per questi quattro stati può essere presente uno solo.

### <span id="page-15-0"></span>**Luminance (Luminosità)**

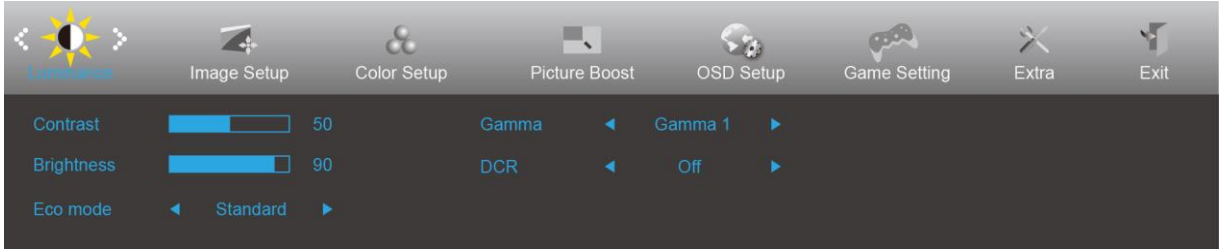

- 1. Premere il **tasto MENU** per visualizzare il menu.
- 2. Premere Sinistra o Destra per selezionare (Luminance) (Luminosità) e premere il **tasto MENU** per accedere.
- 3. Premere Sinistra o Destra per selezionare il menu secondario e premere il **tasto MENU** per accedere.
- 4. Premere Sinistra o Destra per regolare.
- 5. Premere il **tasto AUTO** per uscire.

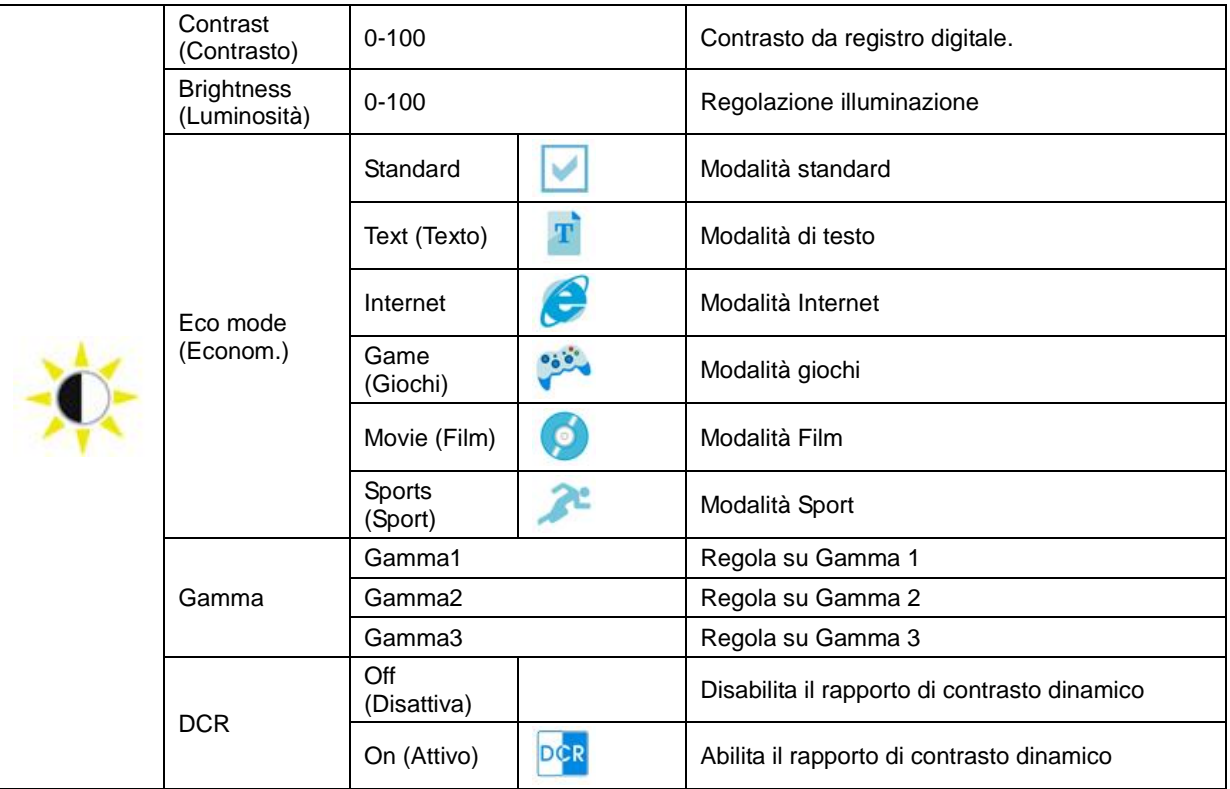

### <span id="page-16-0"></span>**Image Setup (Impost. Immagine)**

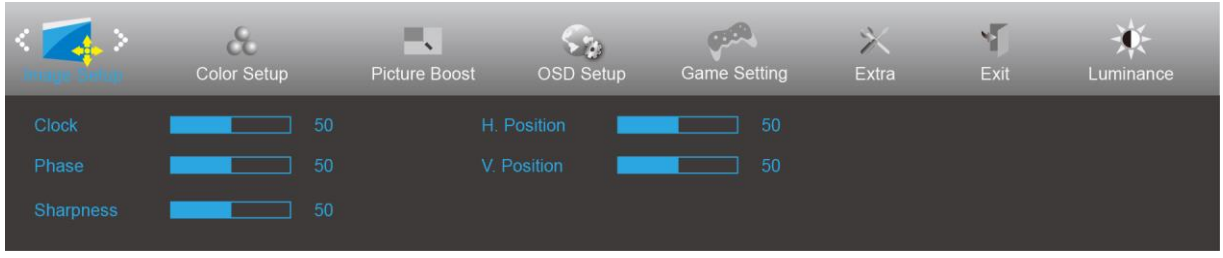

- 1. Premere il **tasto MENU** per visualizzare il menu.
- 

2. Premere Sinistra o Destra per selezionare (Impost. Immagine) e premere il **tasto MENU** per accedere.

- 3. Premere Sinistra o Destra per selezionare il menu secondario e premere il **tasto MENU** per accedere.
- 4. Premere Sinistra o Destra per regolare.
- 5. Premere il **tasto AUTO** per uscire.

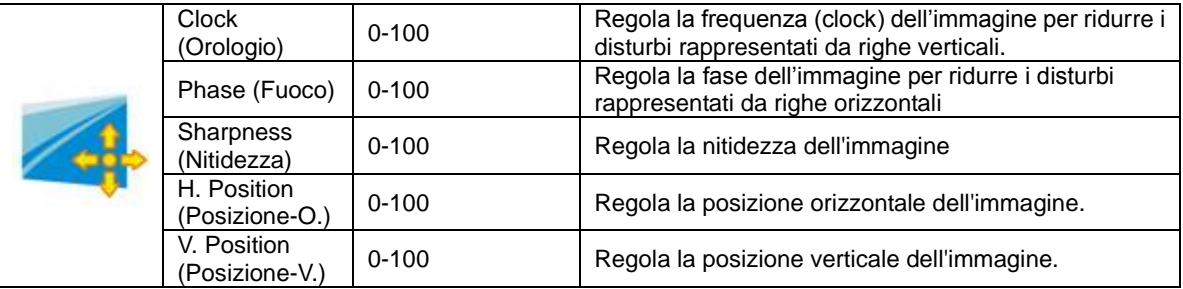

### <span id="page-17-0"></span>**Color Setup (Configurazione colore)**

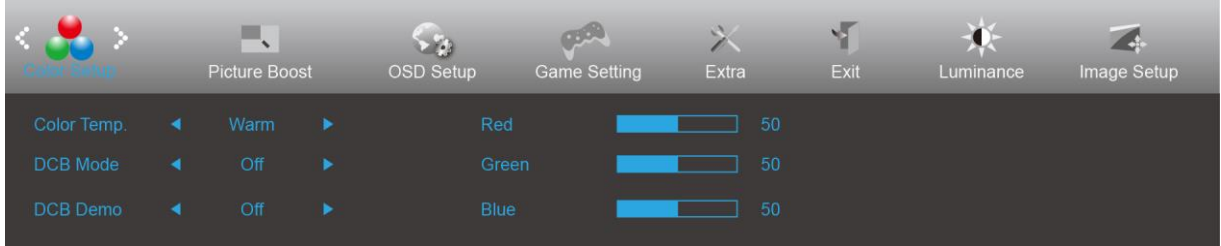

- 1. Premere il **tasto MENU** per visualizzare il menu.
- 2. Premere Sinistra o Destra per selezionare (Configurazione colore) e premere il **tasto MENU** per accedere.

- 3. Premere Sinistra o Destra per selezionare il menu secondario e premere il **tasto MENU** per accedere.
- 4. Premere Sinistra o Destra per regolare.
- 5. Premere il **tasto AUTO** per uscire.

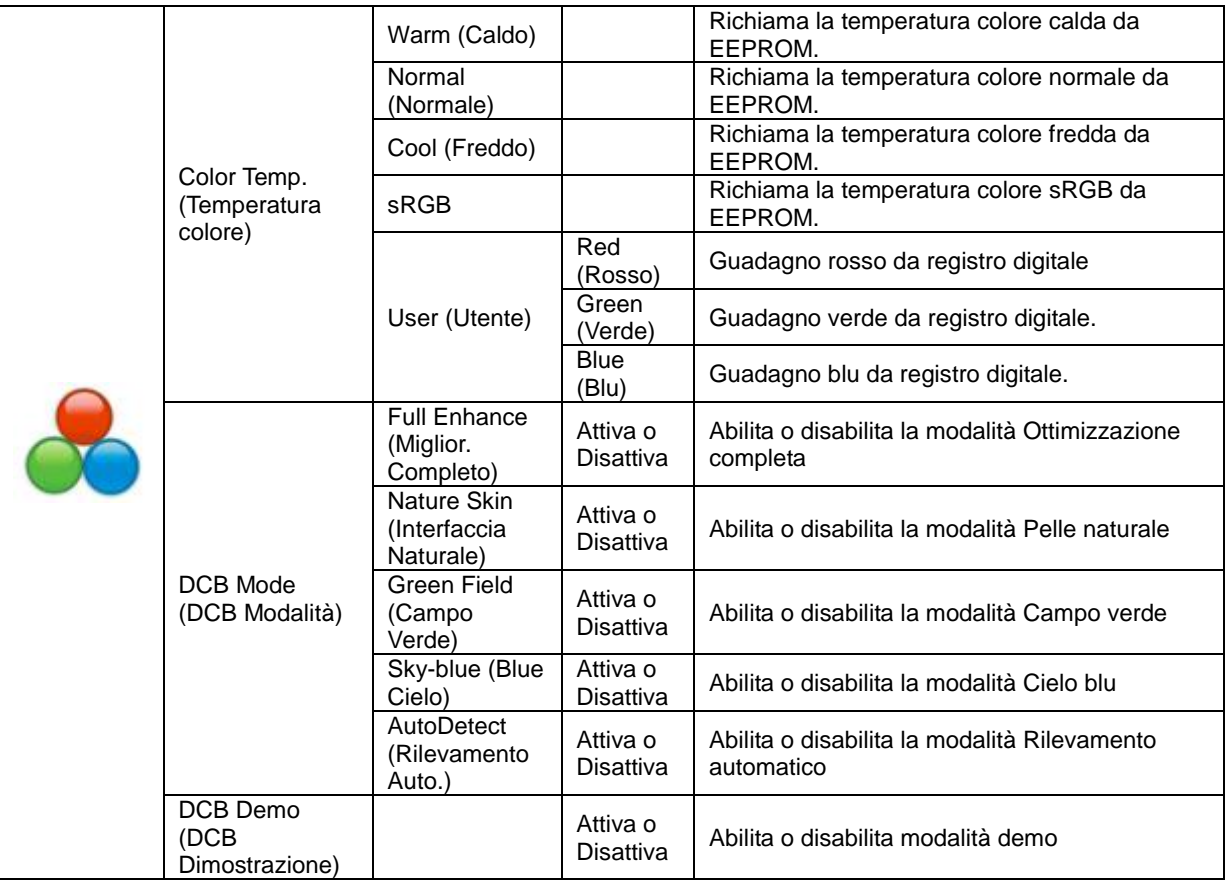

### <span id="page-18-0"></span>**Picture Boost (Potenziamento immagine)**

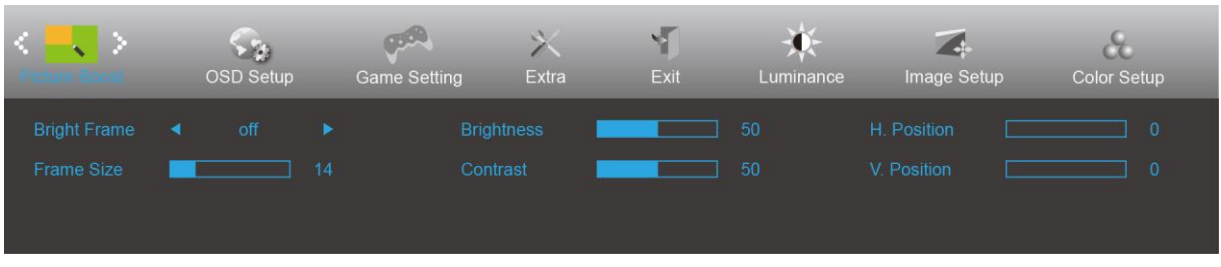

- 1. Premere il **tasto MENU** per visualizzare il menu.
- 2. Premere Sinistra o Destra per selezionare (Potenziamento immagine) e premere il **tasto MENU** per accedere.
- 3. Premere Sinistra o Destra per selezionare il menu secondario e premere il **tasto MENU** per accedere.
- 4. Premere Sinistra o Destra per regolare.
- 5. Premere il **tasto AUTO** per uscire.

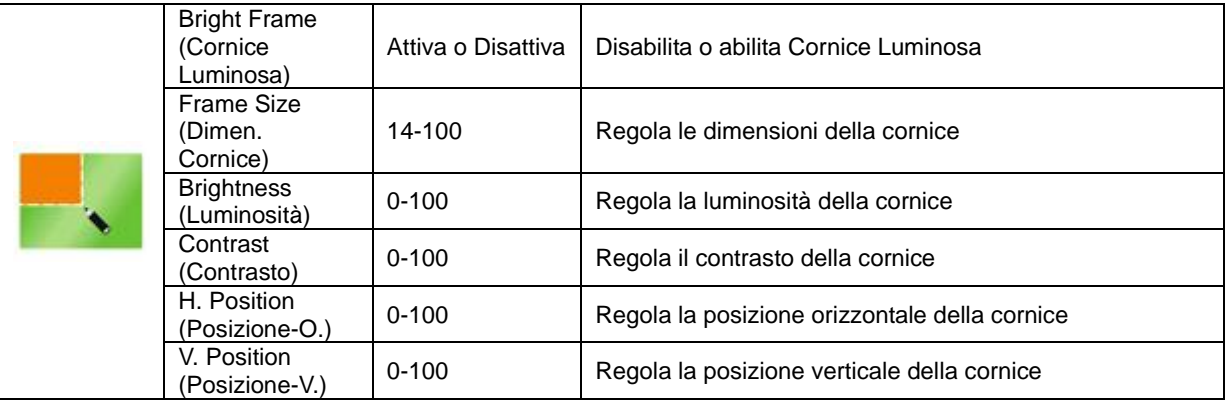

#### **Nota:**

Regolare luminosità, contrasto e posizione della Cornice Luminosa per una migliore esperienza visiva.

### <span id="page-19-0"></span>**OSD Setup (Impostazione OSD)**

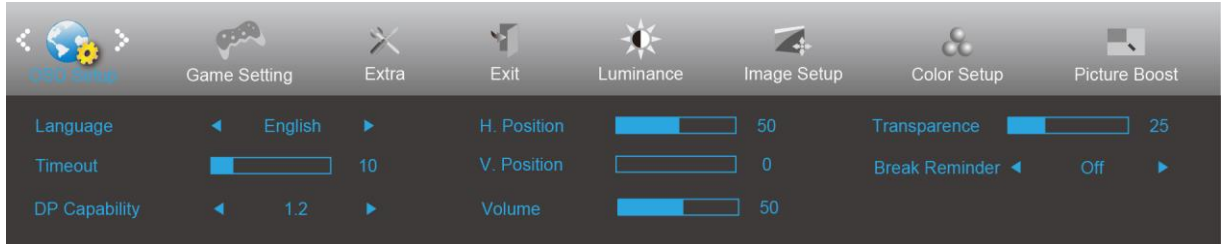

- 1. Premere il **tasto MENU** per visualizzare il menu.
- 2. Premere Sinistra o Destra per selezionare (Impostazione OSD) e premere il **tasto MENU** per accedere.
- 3. Premere Sinistra o Destra per selezionare il menu secondario e premere il **tasto MENU** per accedere.
- 4. Premere Sinistra o Destra per regolare.
- 5. Premere il **tasto AUTO** per uscire.

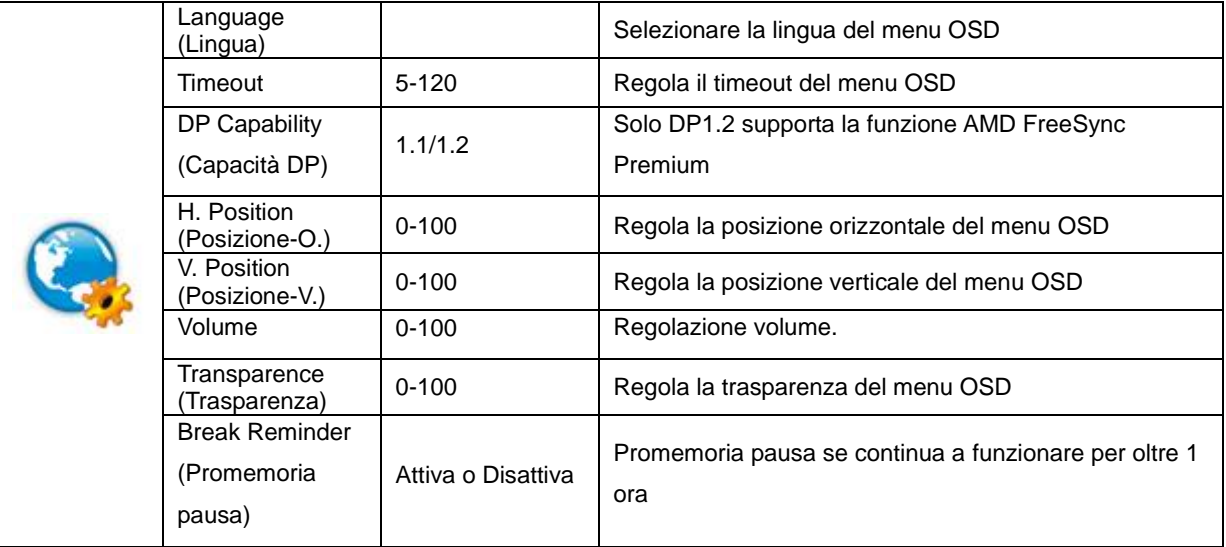

#### **Nota:**

Se i contenuti video DP supportano DP1.2, selezionare DP1.2 per DP Capability (Capacità DP); diversamente selezionare DP1.1

### <span id="page-20-0"></span>**Game Setting (Impostazione giochi)**

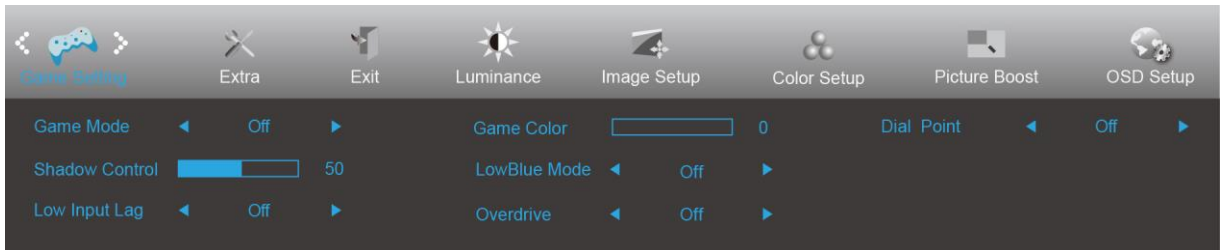

- 1. Premere il **tasto MENU** per visualizzare il menu.
- 2. Premere Sinistra o Destra per selezionare (Impostazione giochi), e premere il **tasto MENU** per accedere.
- 3. Premere Sinistra o Destra per selezionare il menu secondario e premere il **tasto MENU** per accedere.
- 4. Premere Sinistra o Destra per regolare.
- 5. Premere il **tasto AUTO** per uscire.

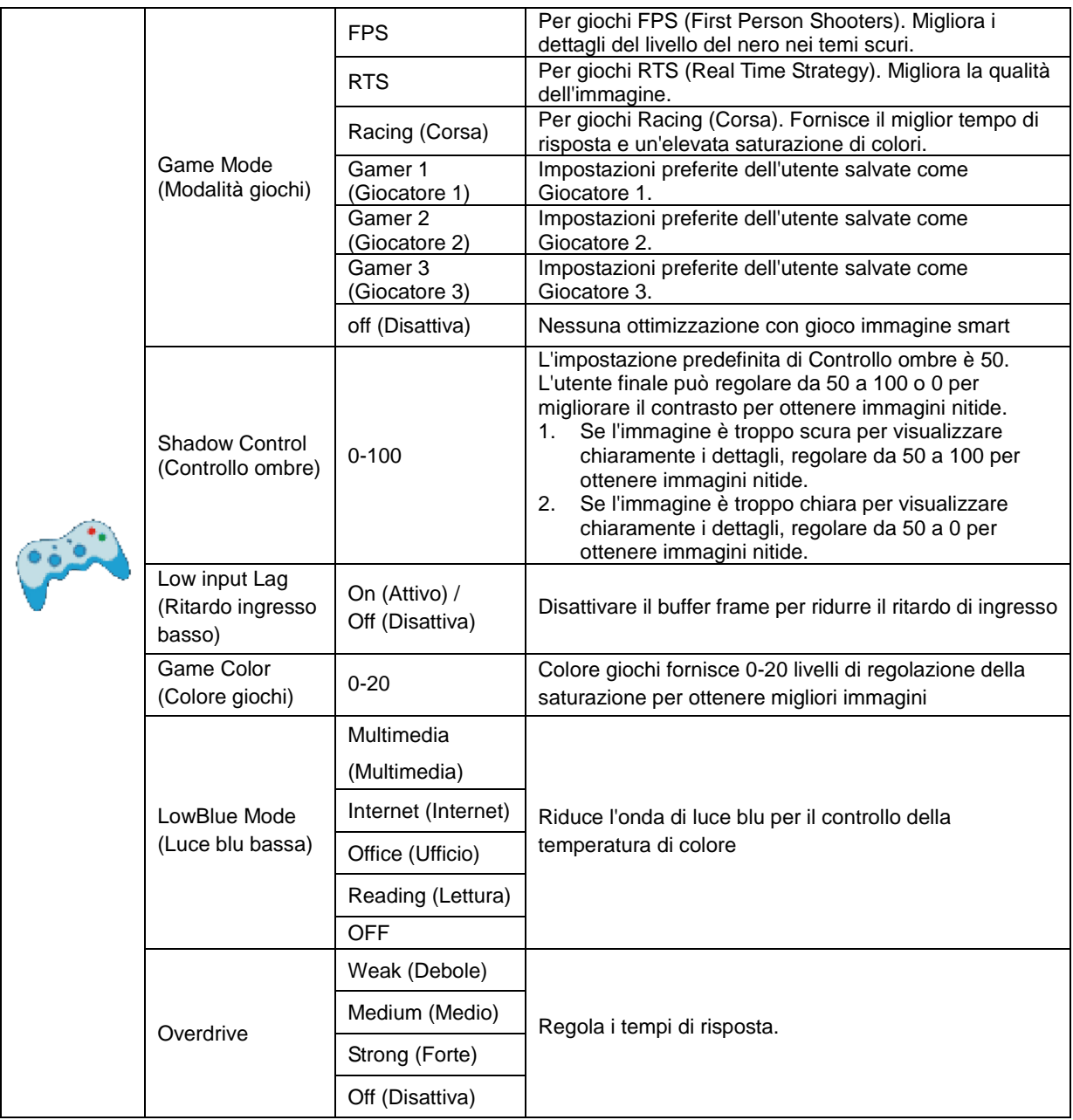

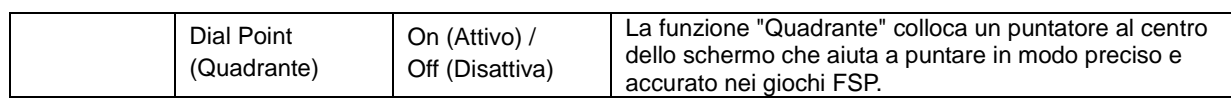

#### <span id="page-22-0"></span>**Extra**

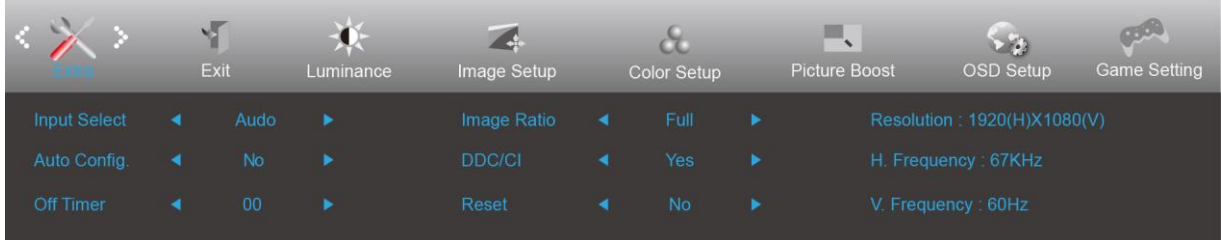

- 1. Premere il **tasto MENU** per visualizzare il menu.
- 2. Premere Sinistra o Destra per selezionare (Extra) e premere il **tasto MENU** per accedere.
- 3. Premere Sinistra o Destra per selezionare il menu secondario e premere il **tasto MENU** per accedere.
- 4. Premere Sinistra o Destra per regolare.
- 5. Premere il **tasto AUTO** per uscire.

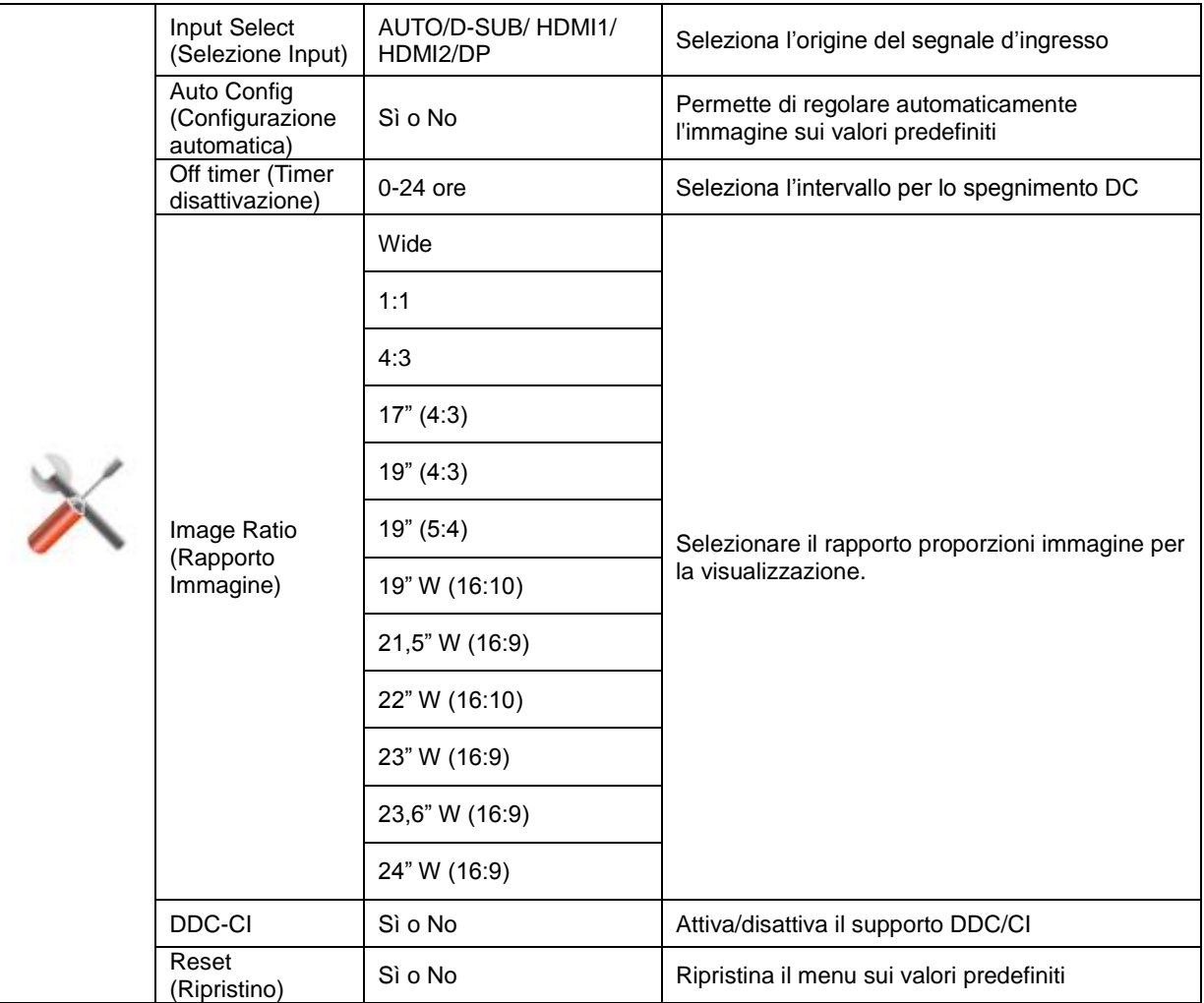

### <span id="page-23-0"></span>**Exit (Esci)**

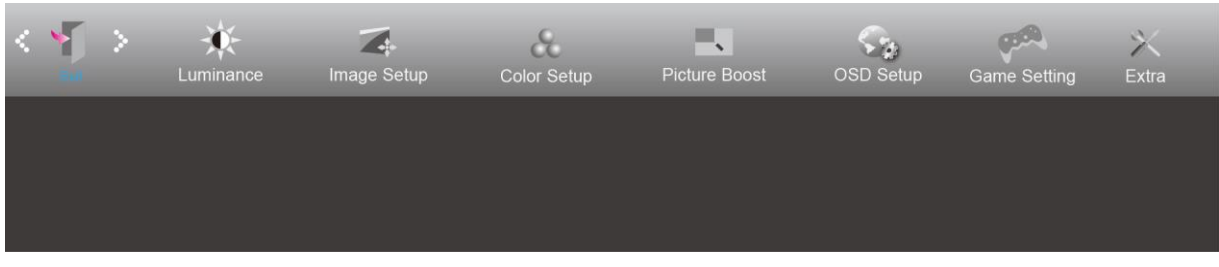

- 1. Premere il **tasto MENU** per visualizzare il menu.
- 2. Premere Sinistra o Destra per selezionare (Esci) e premere il **tasto MENU** per accedere.

3. Premere il **tasto AUTO** per uscire.

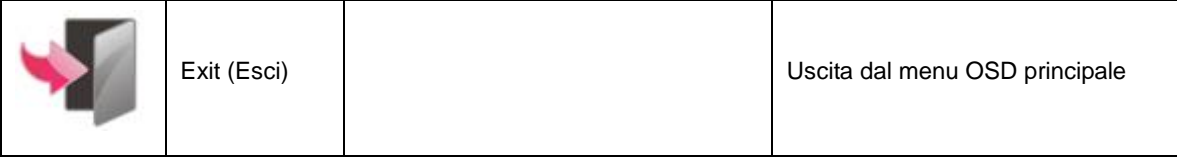

# <span id="page-23-1"></span>**Indicatore LED**

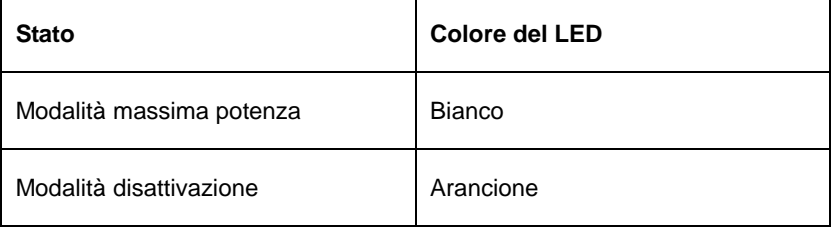

# <span id="page-24-0"></span>**Risoluzione problemi**

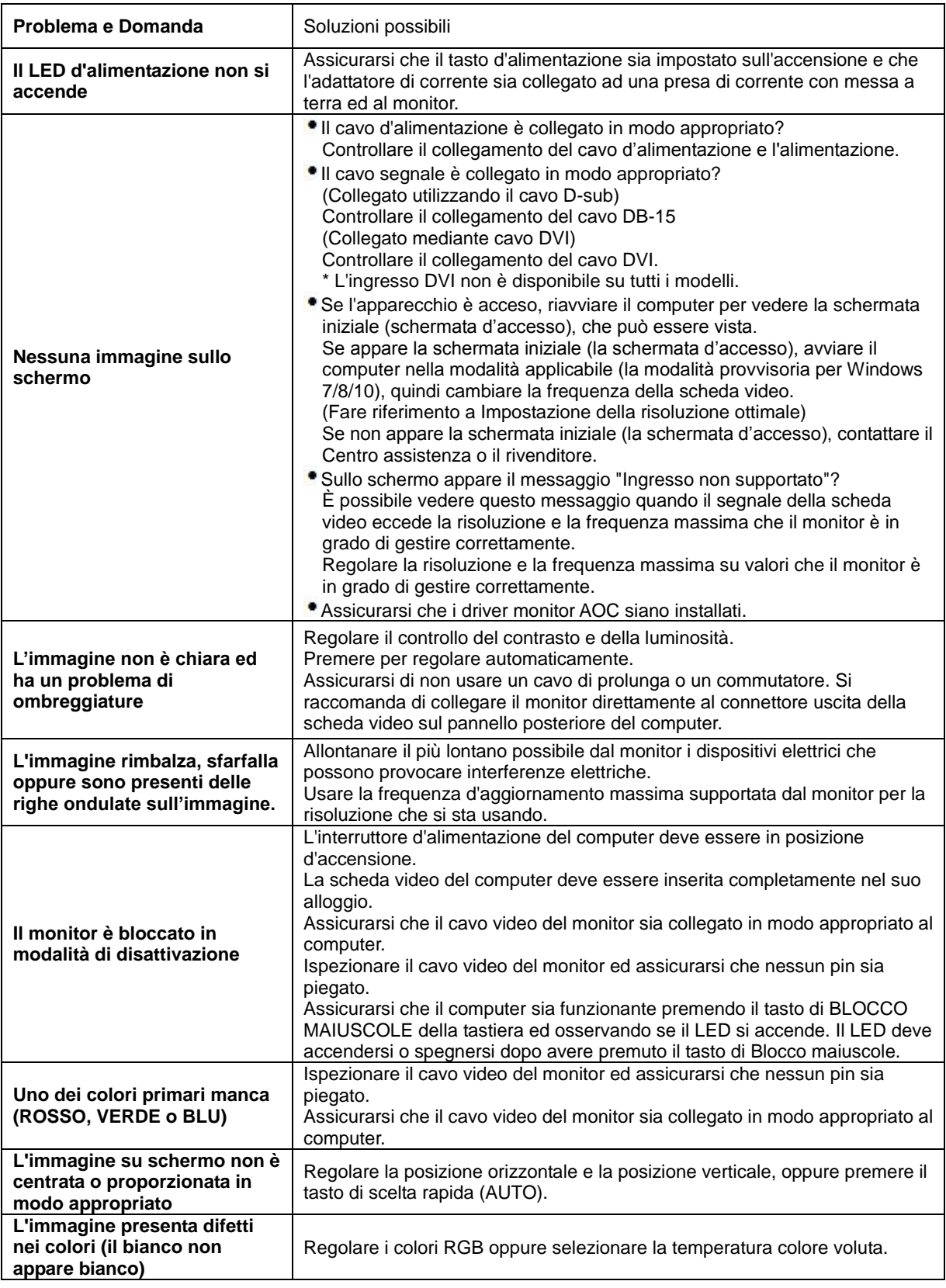

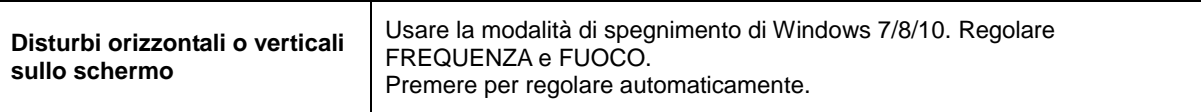

# <span id="page-26-0"></span>**Specifiche**

# <span id="page-26-1"></span>**Specifiche generali**

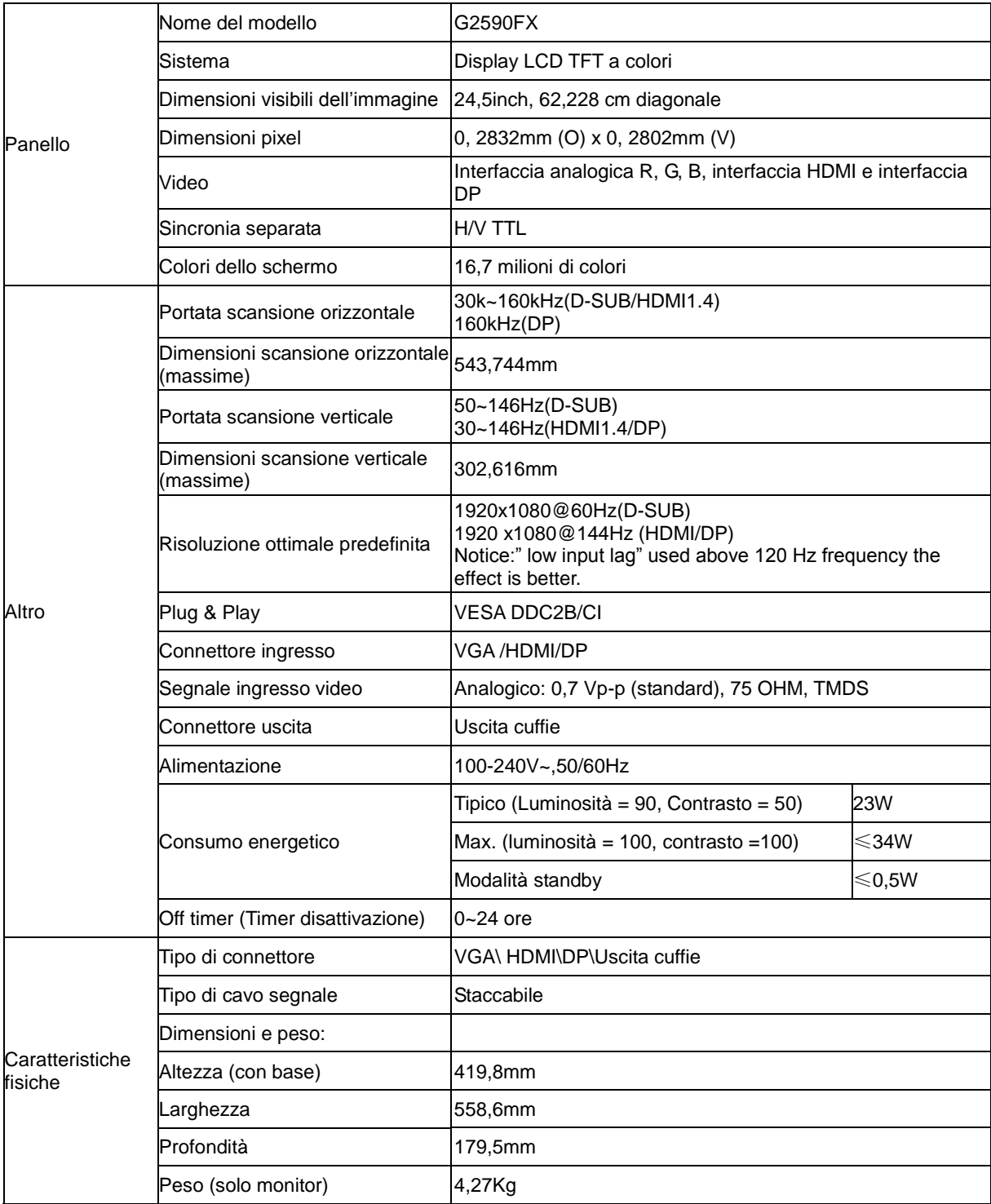

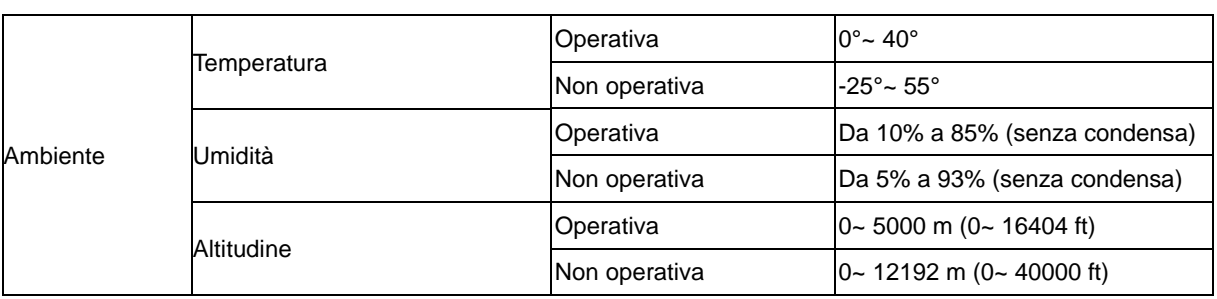

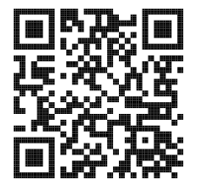

# <span id="page-28-0"></span>**Modalità di visualizzazione preimpostate**

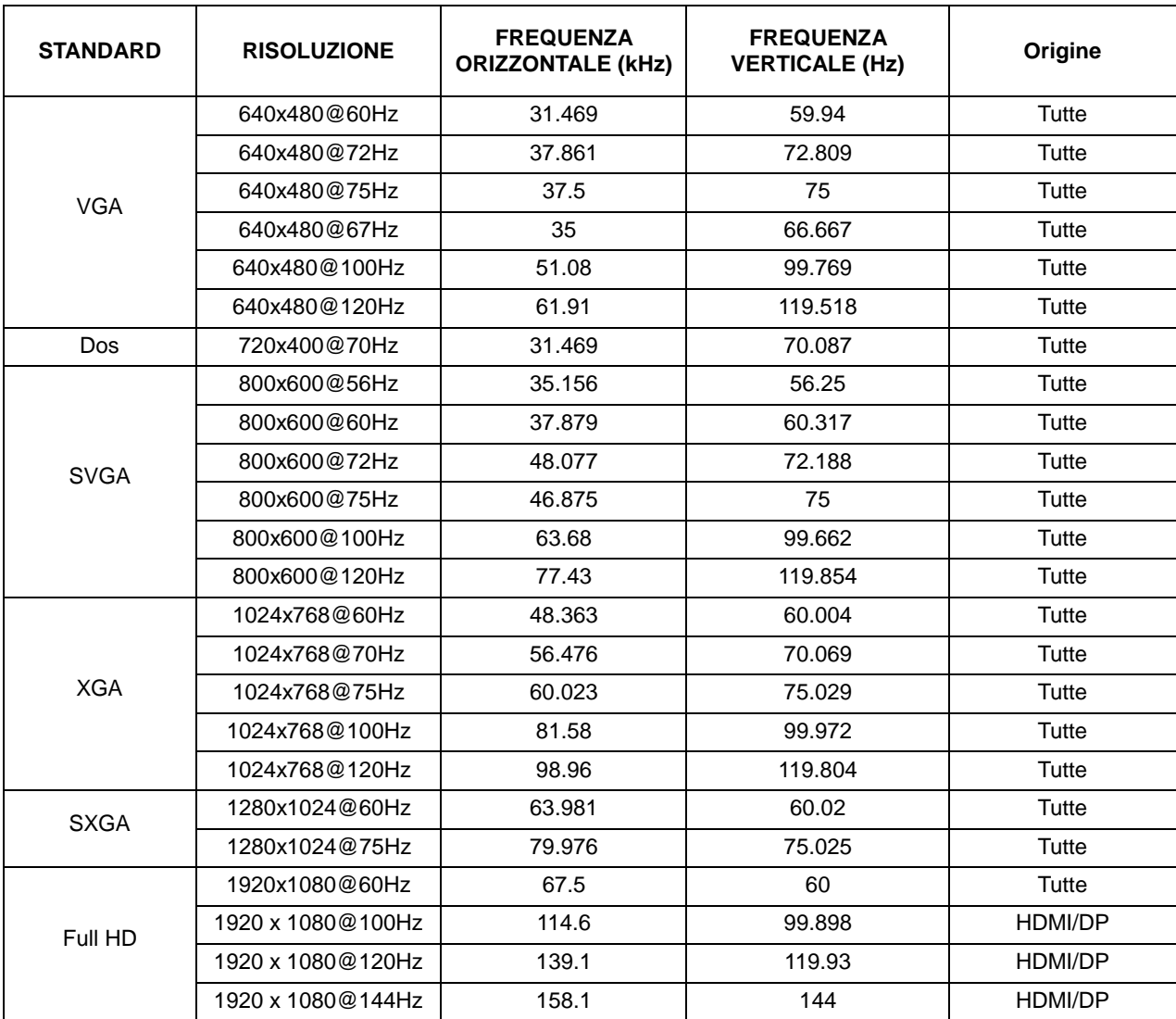

# <span id="page-29-0"></span>**Assegnazione dei pin**

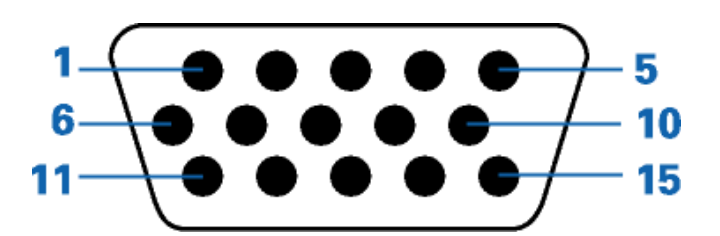

### **Cavo segnale schermo a colori a 15 pin**

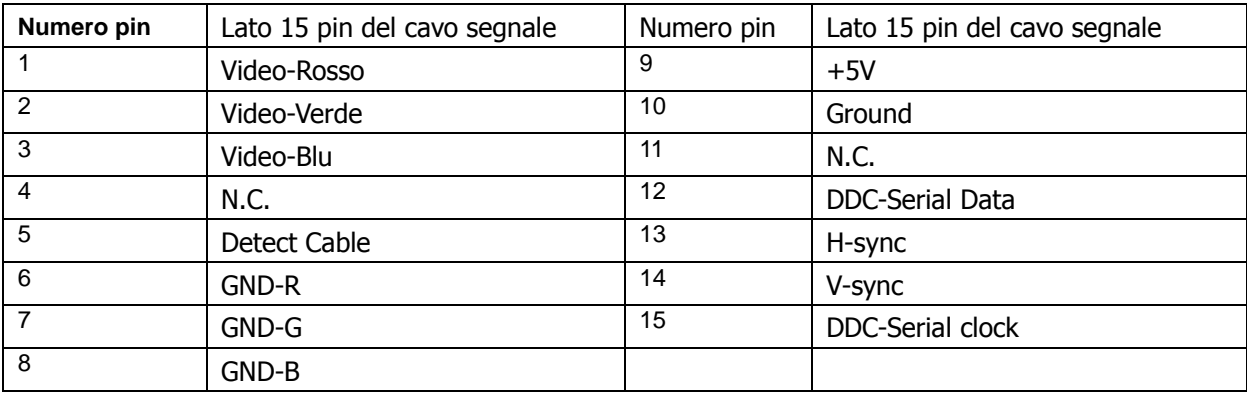

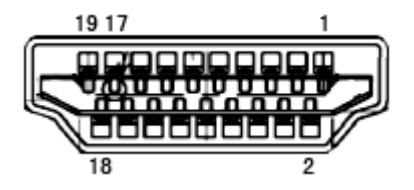

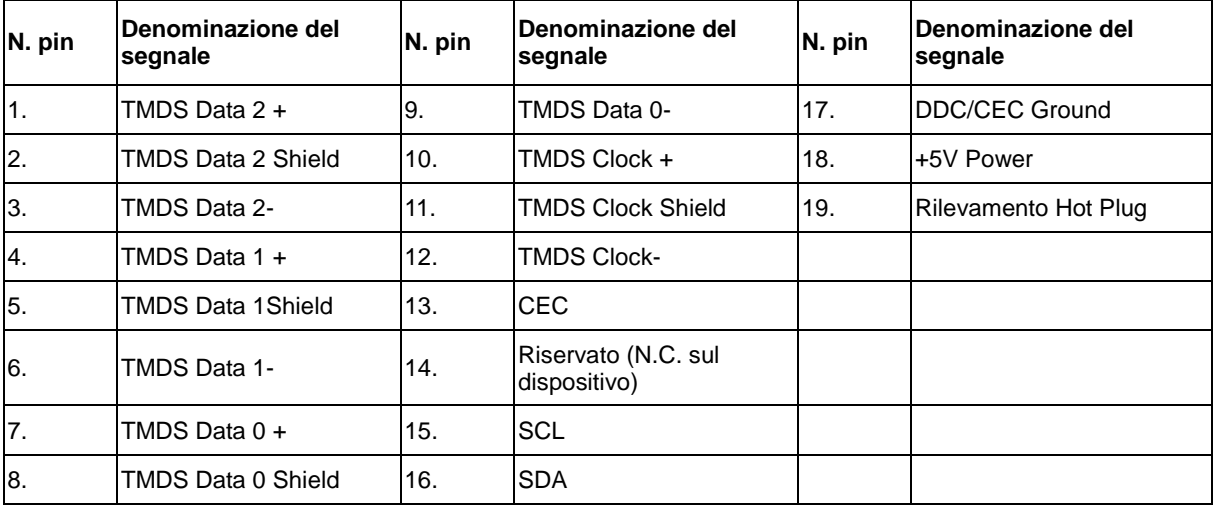

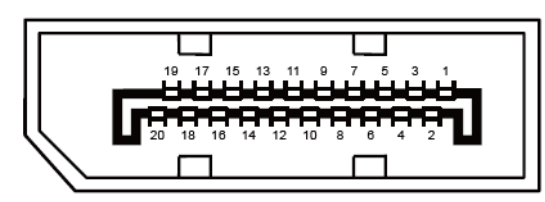

### **Cavo segnale schermo a colori a 20 pin**

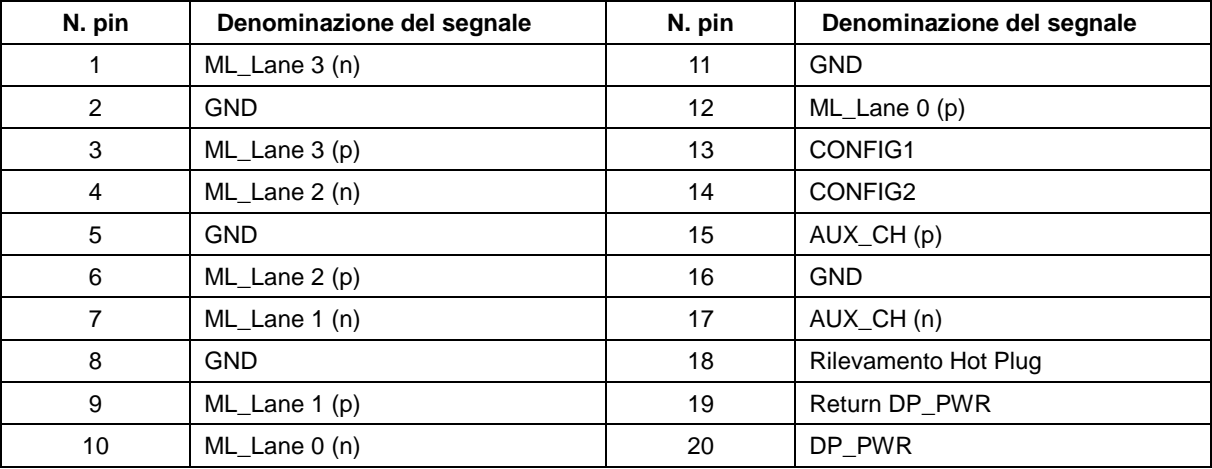

# <span id="page-31-0"></span>**Plug and Play**

#### **Funzione Plug & Play DDC2B**

Questo monitor è dotato di capacità VESA DDC2B in conformità allo STANDARD VESA DDC. Permette al monitor di informare il sistema host della sua identità e, in base al livello DDC usato, di comunicare informazioni aggiuntive sulle sue capacità di visualizzazione.

DDC2B è un canale bidirezionale di dati basato sul protocollo I2C. L'host può richiedere informazioni EDID tramite il canale DDC2B.